# Git on Drupal.org: It's Easier Than You Think

#### Randy Fay and Alan Burke

http://chicago2011.drupal.org/sessions/git-drupal-org-it-s-easier-you-think

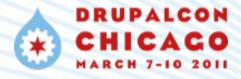

#### Cheers

An incredible team worked with amazing intensity to bring you the delights of Git. Let's honor them:

```
Sam Boyer (sdboyer)
Melissa Anderson (eliza411)
Marco Villegas (marvil07)
Mike Prasuhn (mikey p)
Angie Byron (webchick)
Sarah Prasuhn (sarah p)
Trevor Hardcastle (chizu)
Howard Tyson (tizzo)
James Gilliland (neclimdul)
Derek Wright (dww)
Narayan Newton (nnewton)
Randy Fay (rfay)
```

## What does the Git Transition Mean to Me?

- Every member of Drupal.org can now create a sandbox and commit code.
- The application to create full projects is about the same.
- Anyone who has agreed to the Git Access agreement can be added as committer to any project.
- Managing code is \*so\* much easier!

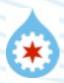

#### What We'll Cover

- Configuring your account for Git on Drupal.org
- Configuring your local account
- Cloning and collaborating via patches
- Creating a sandbox project
- Creating a full project
- Managing a full project
  - Branching
  - Tagging
  - Creating releases
- Collaborating with other maintainers
- Using the patch workflow
- Questions and Answers

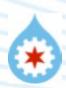

## Configuring your Drupal.org account

- Log in and edit your account
- Click "Git Access" tab
- Agree to the Git Access Agreement
- Follow the instructions

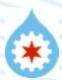

### Configuring your local account

- Follow the instructions
- Consider which email account to use

```
git config --global user.name "Your Name"

git config --global user.email you@example.com
or
git config --global user.email you@99999.no-reply.drupal.org
```

```
git config --global color.status auto
git config --global color.branch auto
git config --global color.interactive auto
git config --global color.diff auto
git config --global push.default tracking
git config --list # To see everything you have set
```

#### Checking out code to make a patch

- Go to the project page, for example http://drupal.org/project/examples
- Click on "git instructions"
- Follow the instructions to clone, select a branch, create a patch.

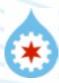

#### Create a sandbox project

- Visit the "Your Projects" tab
- Click the Add a new project link (http://drupal.org/node/add/project-project)
- Fill in the requested information making sure that the "sandbox" checkbox is checked. (If you didn't have the "Git vetted user" role, equivalent to CVS access permission, it would be checked and disabled.)
- You now have a sandbox
- Follow the Git Instructions tab to set it up

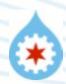

#### Add to your sandbox project

- 1. Visit "Git instructions" tab and follow the instructions there.
- 2. Do and push additional commits as you see fit.
- 3. View your commits on the project page "View commits".

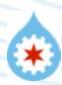

#### Add committers

You can now grant privileges on your project to anyone who has agreed to the Git Access Agreement.

Just add them on your project's "Maintainers" tab.

## Creating a full project

Just the same as a sandbox, but without the sandbox checkbox!

#### Creating a tag, branch, and release

- git checkout -b 7.x-1.x
- git push origin 7.x-1.x
- Add a dev release for 7.x-1.x-dev
- git tag 7.x-1.0
- git push origin 7.x-1.0
- Visit the project page and "Add release"

#### Collaborating with other committers

- Pull before you commit: git pull --rebase
- Use branches as necessary to coordinate
- Use long-running branches and merge as necessary
- Workflows: <a href="http://drupal.org/node/1054594">http://drupal.org/node/1054594</a>

### Using GUI Tools

There are lots of excellent GUI tools for each platform.

If you understand how Git works, they will all work fine for you. But please understand that Git is not Subversion or CVS. The command line startup is probably the best way to really understand how things work.

#### What next?

- Git support BoFs today (NOW) at noon (Huron today)
- Great docs at http://drupal.org/documentation/git
- Pro Git book, buy it or read on line http://progit.org
- Version Control with Git book
- Drupal.org Workflows: <a href="http://drupal.org/node/1054594">http://drupal.org/node/1054594</a>
- Randy's blog, http://randyfay.com

## What did you think?

Locate this session on the DCC website: http://chicago2011.drupal.org/sessions

Click the "Take the Survey" link.

## Thanks!

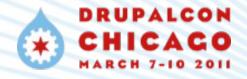